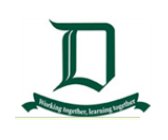

# **A Parent's Guide to Compass**

#### **Overview**

The Compass Parent Portal is an integrated, online portal that allow you to access up-to-date and meaningful information about **Doncaster Secondary College** and your child's progress.

Compass includes many different features, including the ability to:

- Monitor your child's attendance, and enter an explanation for absence or lateness;
- Communicate with your child's teachers;
- Update you family contact information;
- View your child's timetable and the school calendar;
- Monitor your child's homework and assessment tasks;
- Download and view your child's Semester Reports and Progress Reports;
- Book Parent/Student/Teacher Conferences; and
- Pay and provide consent for events and school fees.

#### **NOTE**:

- Not all Compass Functions are currently implemented on Doncaster Secondary College Compass.
- Doncaster Secondary College staff will keep you informed of any Compass changes via email **OR '**My News' section on the Compass Home Page

#### Accessing Compass

Compass is a web based application that is accessible on any modern web browser (Internet Explorer, Firefox, Chrome, Safari) or by using the Compass iOS or Android apps. Search for 'Compass School Manager' in the store.

Every family receives a separate login to Compass, which will be provided to you by the school. Doncaster Secondary College Compass link can be found by entering the address below or clicking on this link:

<https://doncastersc-vic.compass.education/login.aspx?sessionstate=disabled>

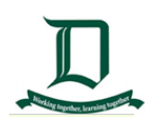

If you are having trouble finding the Compass link above, go to: [http://schools.compass.edu.au](http://schools.compass.edu.au/) and search for Doncaster Secondary College.

### Logging in to Compass

To log in you will require your unique family **username** and **Password.**

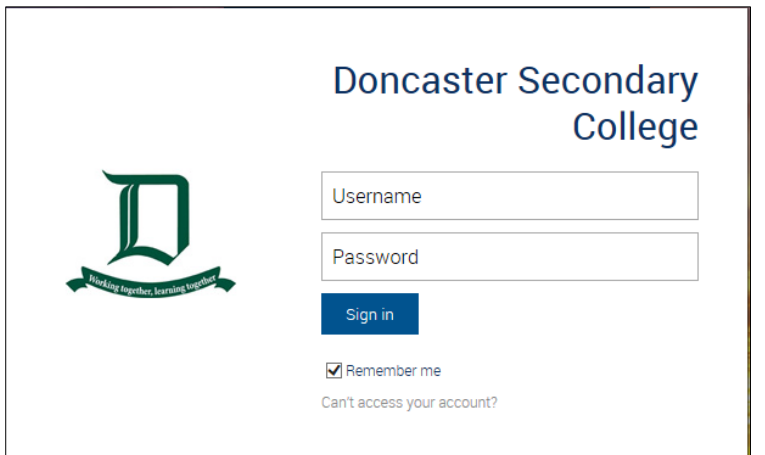

- These details will be provided to you by the school.
- Upon first login, you will be required to change your password and confirm your email address and mobile phone number.
- These details may be used by the school for SMS, password recovery and email communication throughout the year.
- If you have lost your details or forgotten your password, you can recover your details by clicking the **'Can't access your account**?' link on the Logon Page.

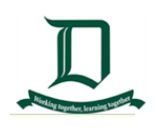

#### Homepage

The home screen provides you with relevant alerts and news, as well as quick access to your child's profile.

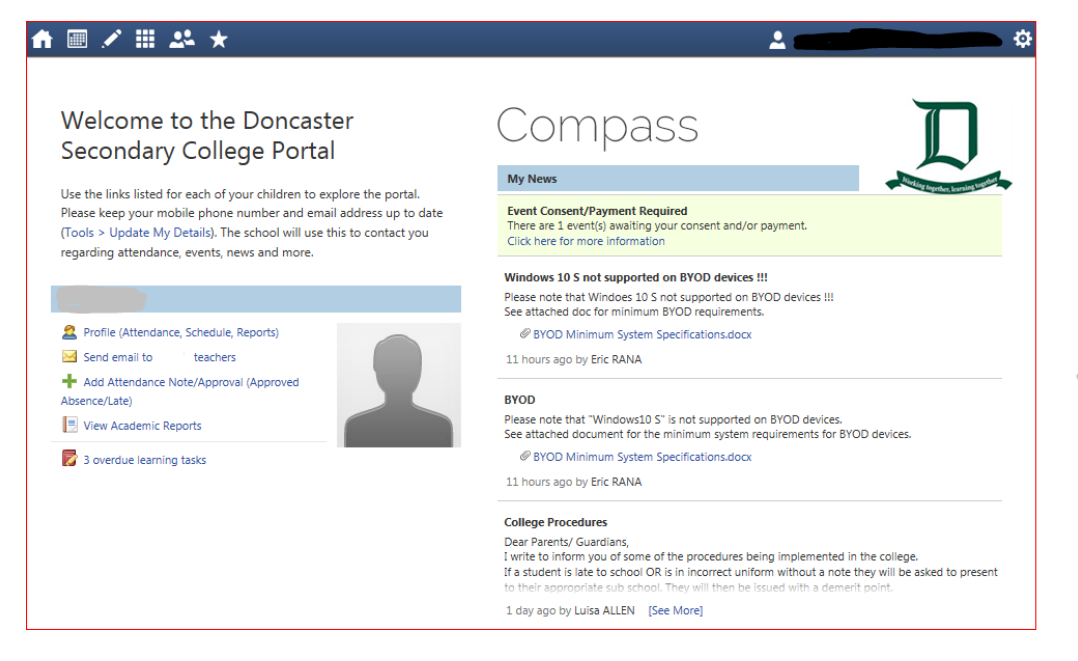

**Email messages** are in the '**My News'** Section

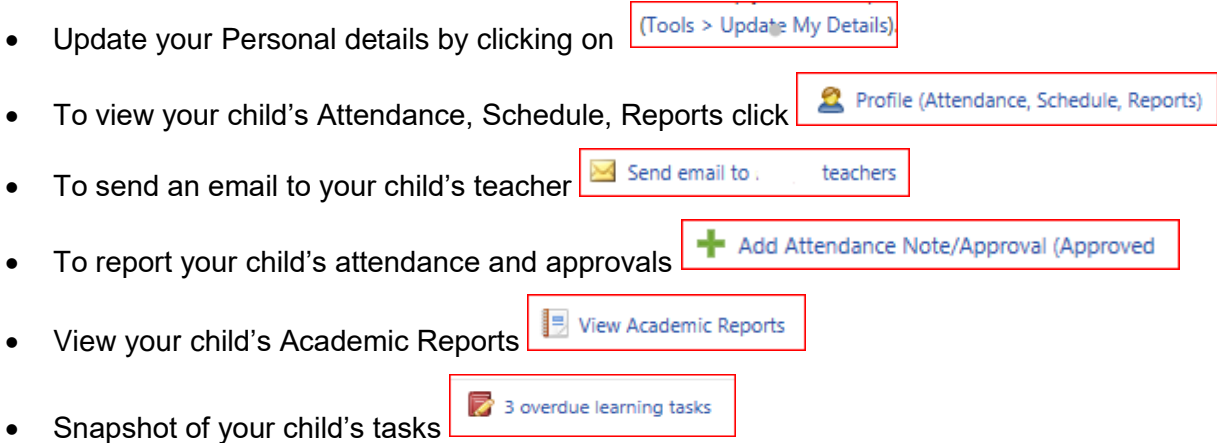

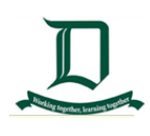

#### **Tools**

The Tools Menu  $\frac{1}{100}$  (cog icon) gives you access to the following:

- **My Account** is the landing page of the Compass Portal
- **My Files** gives you options to add attachments

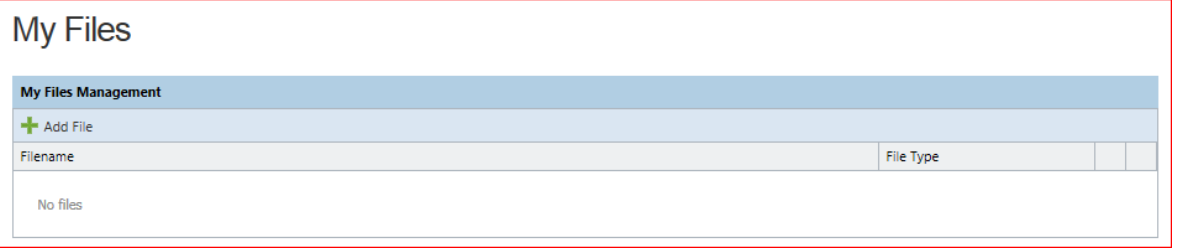

 **Access your Payments** gives you a snapshot of what your Childs Payments were. When it was paid, how much was paid and details of the payment

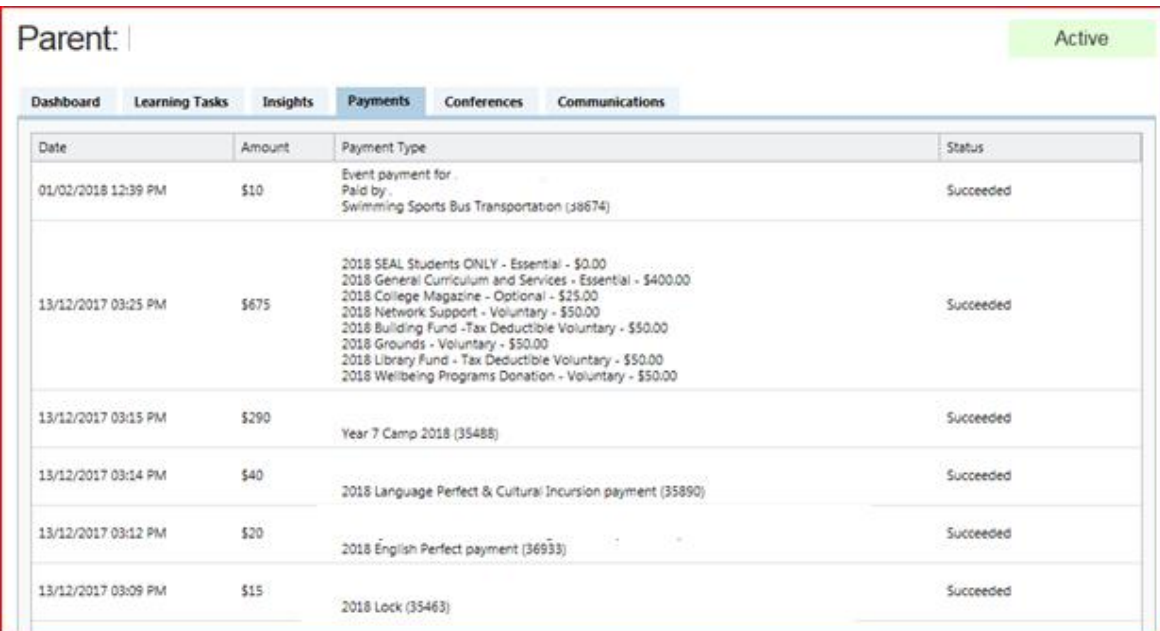

**View your Compassidentity Card** is not currently used DSC

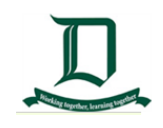

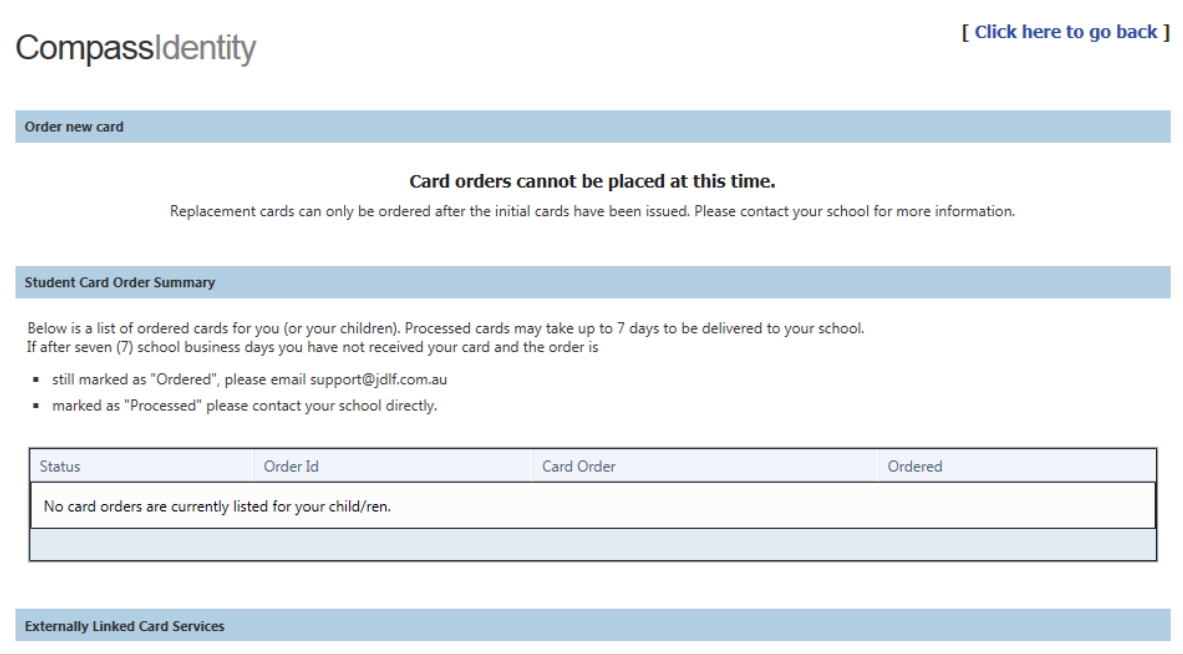

- **Change your Password** use this tool to change your password characters.
	- It is recommended you change your password at least every 12 months.
	- Remember your old password and follow the instructions below under the heading "**Your new password must'**, this will ensure your login details will reset correctly,

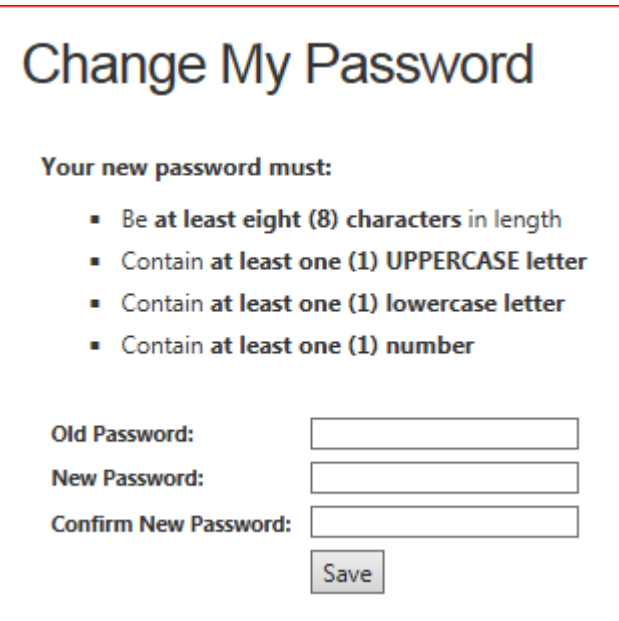

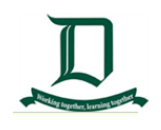

 **Update my Details** gives you the flexibility to change your Phone Number and email address

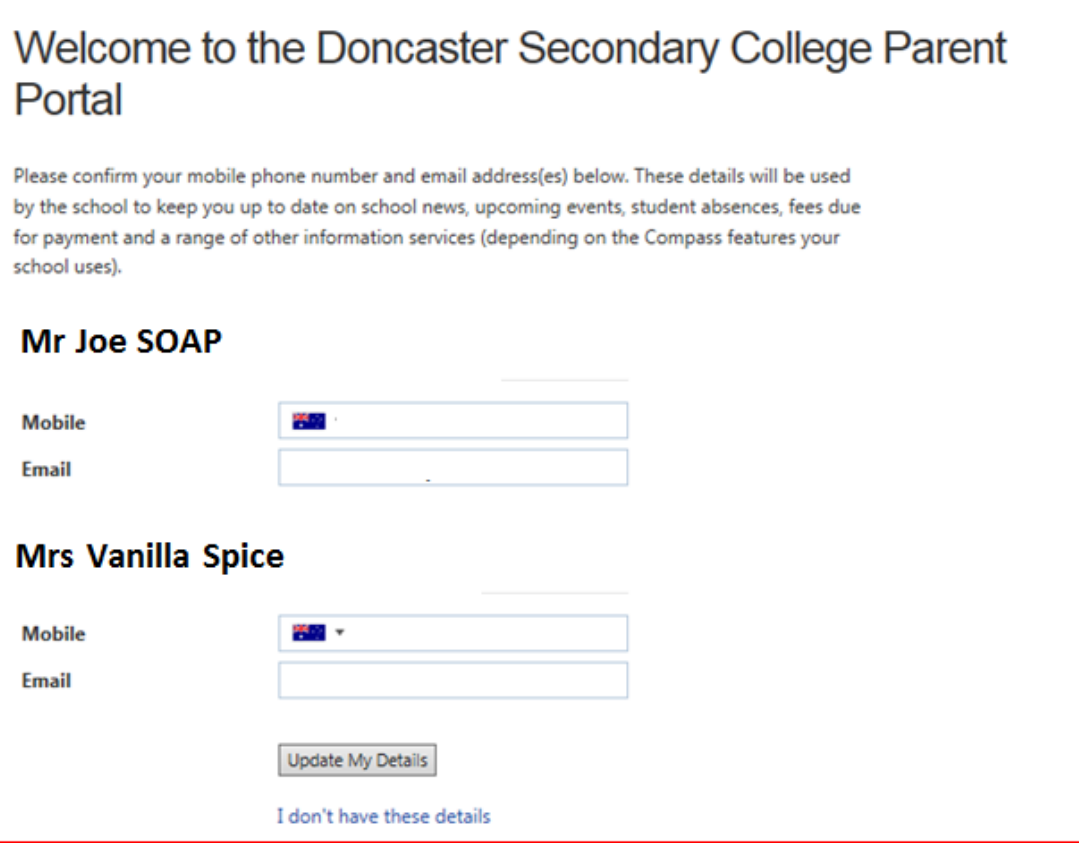

 **Logout of Compass** when you logout of Compass, the application will take you back to the sign on page.

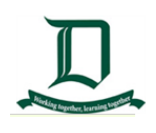

#### Menus and Functions

At the **left side of the Dashboard** there are various icons below. If you click on the Icon it will take you to a new Page on the Portal.

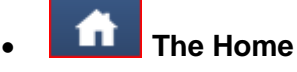

This icon will take you back to the **Home page** also known as the Landing Page or Dashboard.

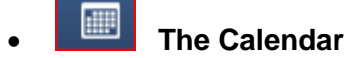

Shows the child's school calendar, where you will be able to see the schedules of your child and any school events OR activities that have been entered.

**Activity Management** shows the Childs Activities in the Calendar

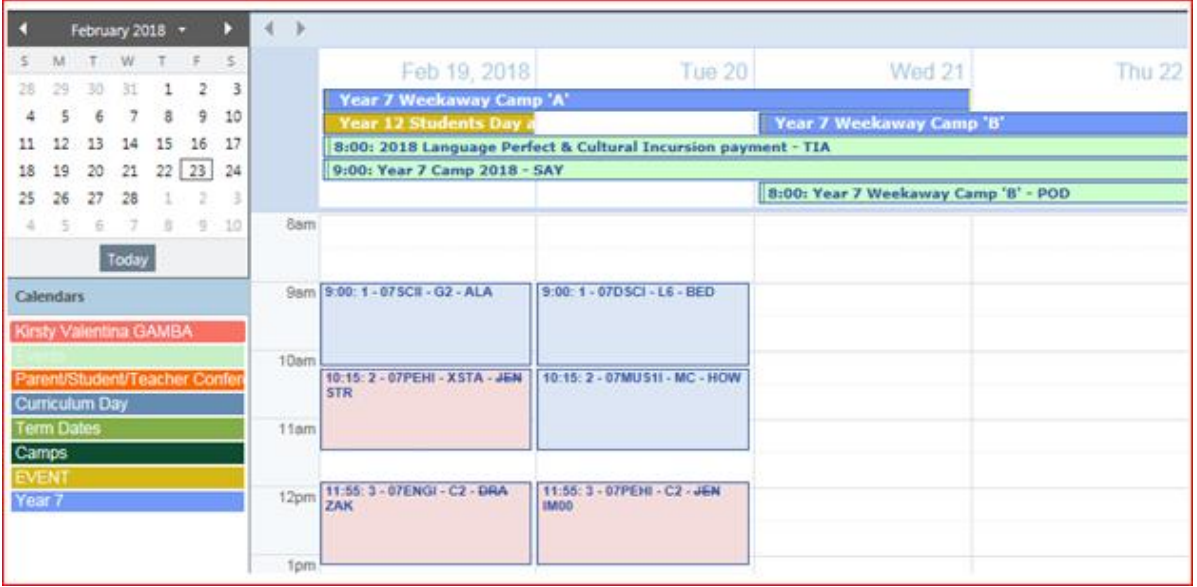

## **The Pencil**.

- Shows the child's **Learning Tasks** and **DSC School Resources.**
- From this page you can navigate to the **Dashboard, Insights, Payments, Conferences** and **Communications.**

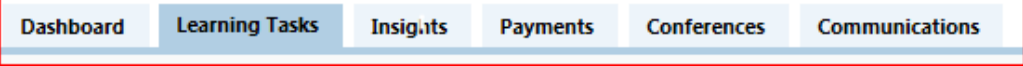

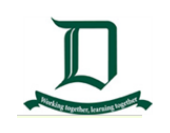

 The **Learnings Tasks** page shows your child's progression of their **tasks, current Status, Results** and any **actions** to be taken.

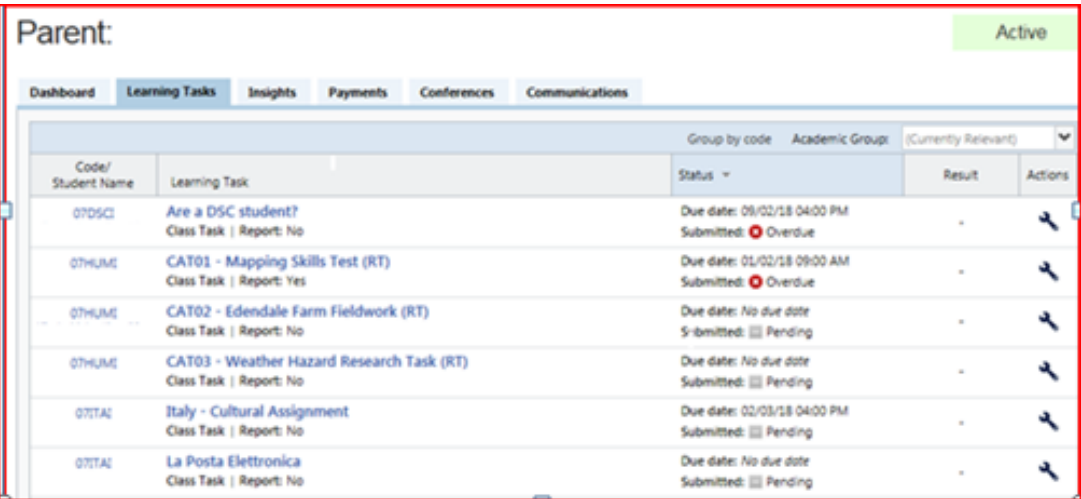

- The **Communications** tab shows the **Messages** and the **sent /modified date**
- For **details** of the message go to the '**My News'** Section on the home page

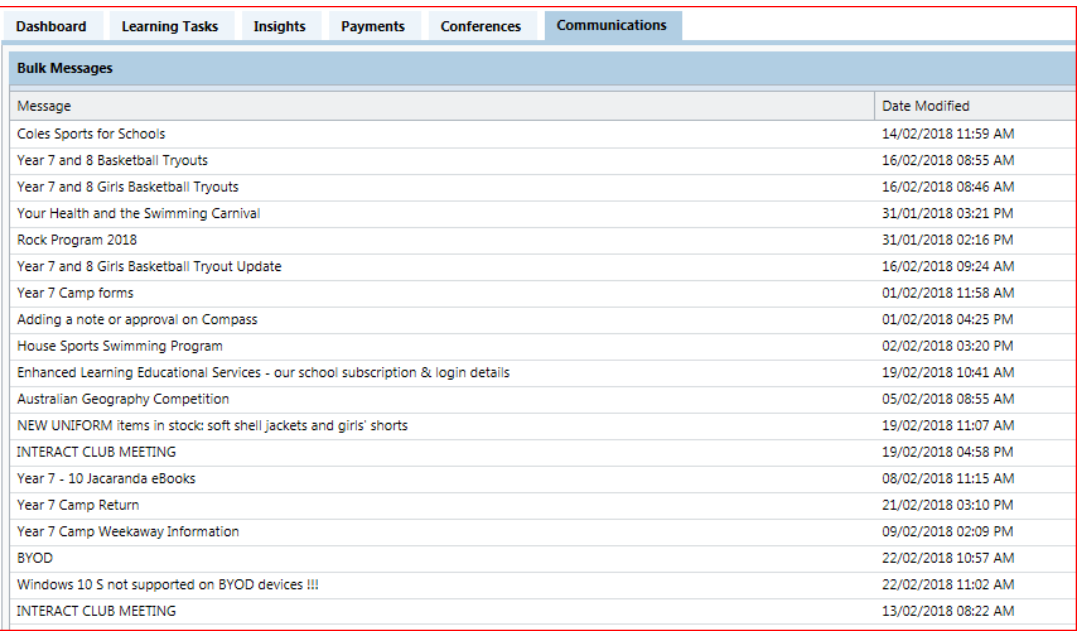

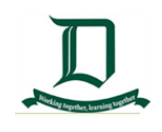

**School Resources** pages has the available resources reading material

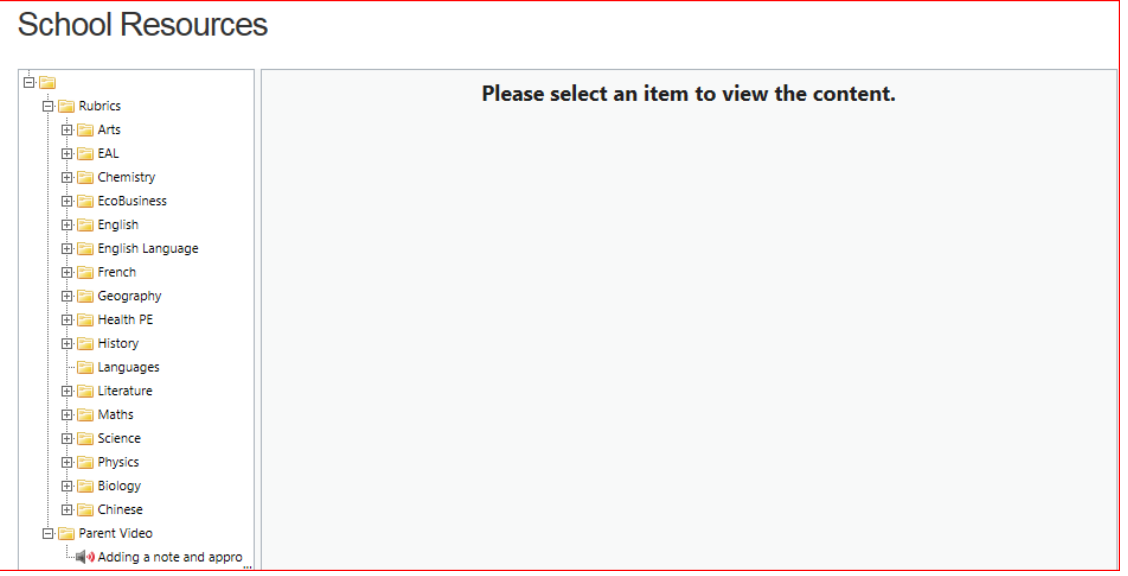

The Grid icon will bring up the **Organisation** menu, from which you can access

**School Events, Course Confirmations/Payments** and the **Job System**.

 The **Activity Management** Page shows the Date and Payment of the event(s) your child is attending.

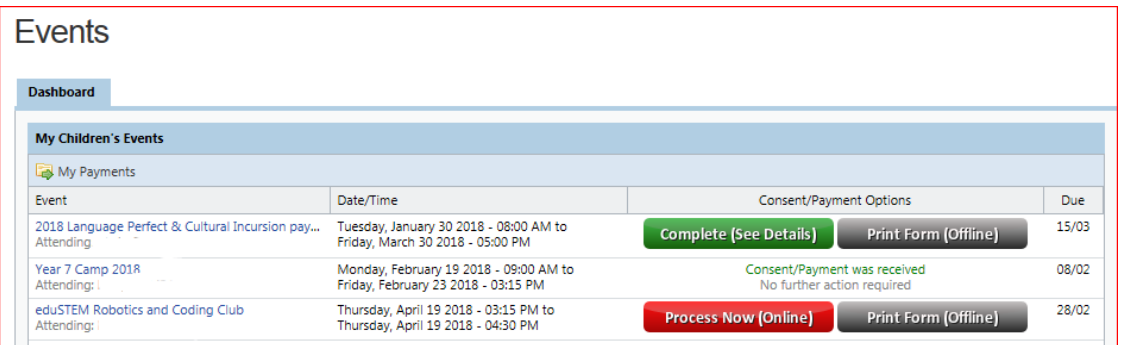

 The **Student Management** Page show the Child's **Course Confirmation and Payment** for the course in the Year

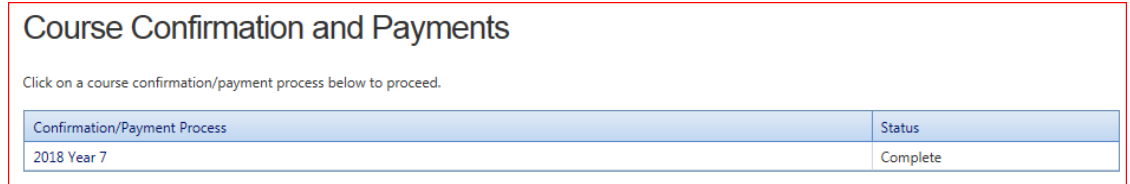

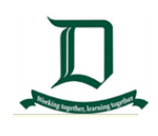

 **Two People** icon will bring up the Community menu, from which you can access **Parent/Student/Teacher Conferences, School Photos** and **School Documentation.**

Details of **Conference Bookings** / events and the status of that event.

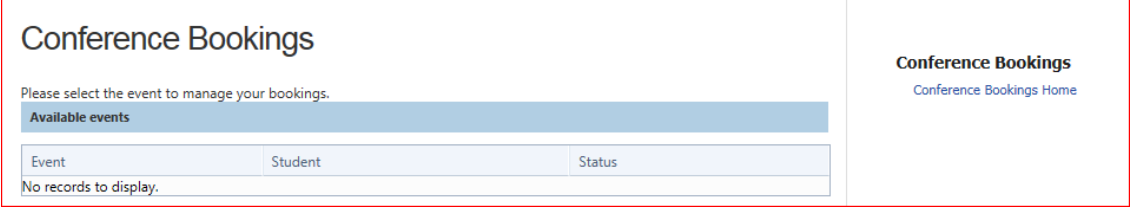

**School Photos** of your child are published on this page

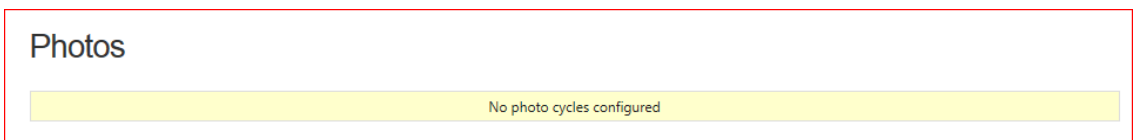

**School Documentation** has Schools forms such as Medication Request Form etc

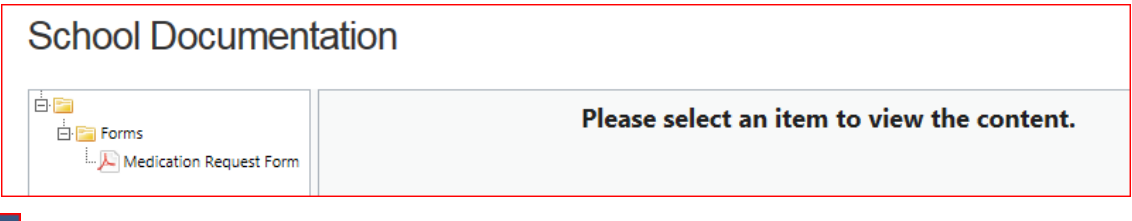

 The **Star** icon will bring up the Favourites menu, where Careers in Doncaster Secondary College and other websites made available to Parents.

This page will take you to the **DSC Careers** and **DSC Website**